TO:EPSON 愛用者

FROM:EPSON 客服中心

主題敘述:商用傳真複合機 如何透過面板掃描至電腦指定資料匣 適用機型:商用傳真複合機 Epson WorkForce WF-7611、 WF-3621、WF-R5691、WF-8591、WF-R8591

- 步驟一:先確認印表機 IP 位置
- 步驟二:確認要使用的電腦 IP 位置
- 步驟三:至電腦桌面建立共用資料夾
- 步驟四:至印表機的 Web 介面設定
- 步驟五:印表機面板網路掃描至電腦指定路徑

## 步驟一:先確認印表機 IP 位置

1. 直接在機器面板點選「設定」。

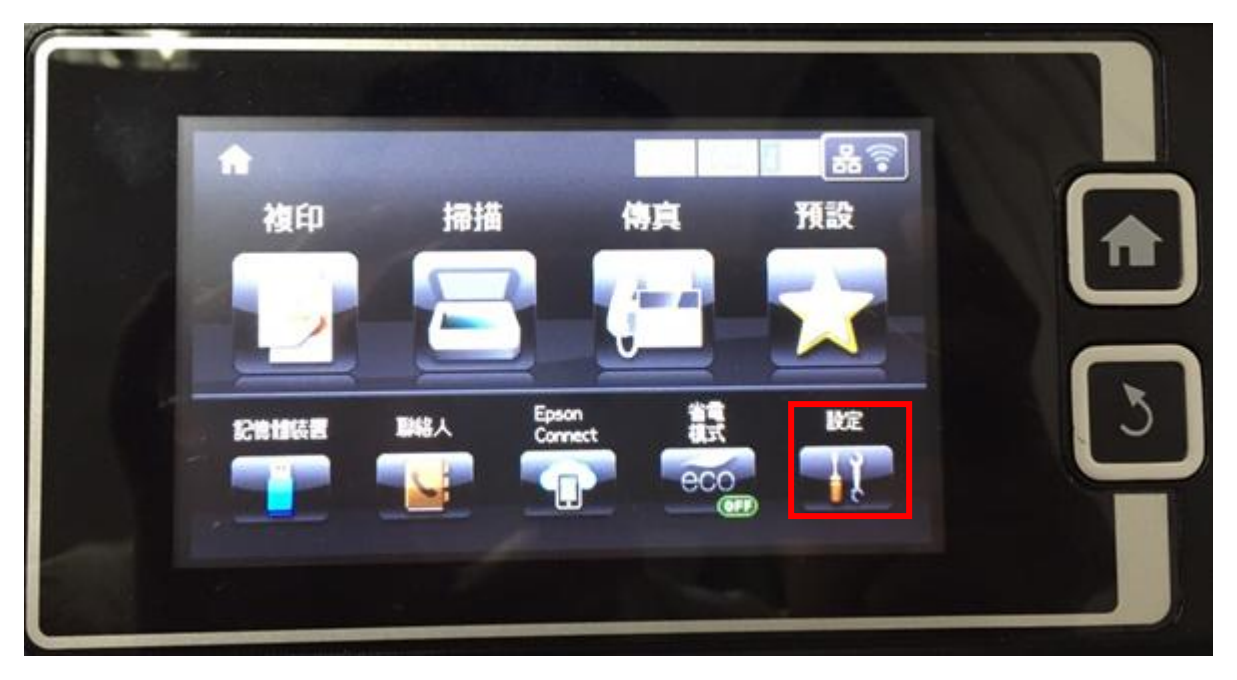

2. 點選「網路狀態」。

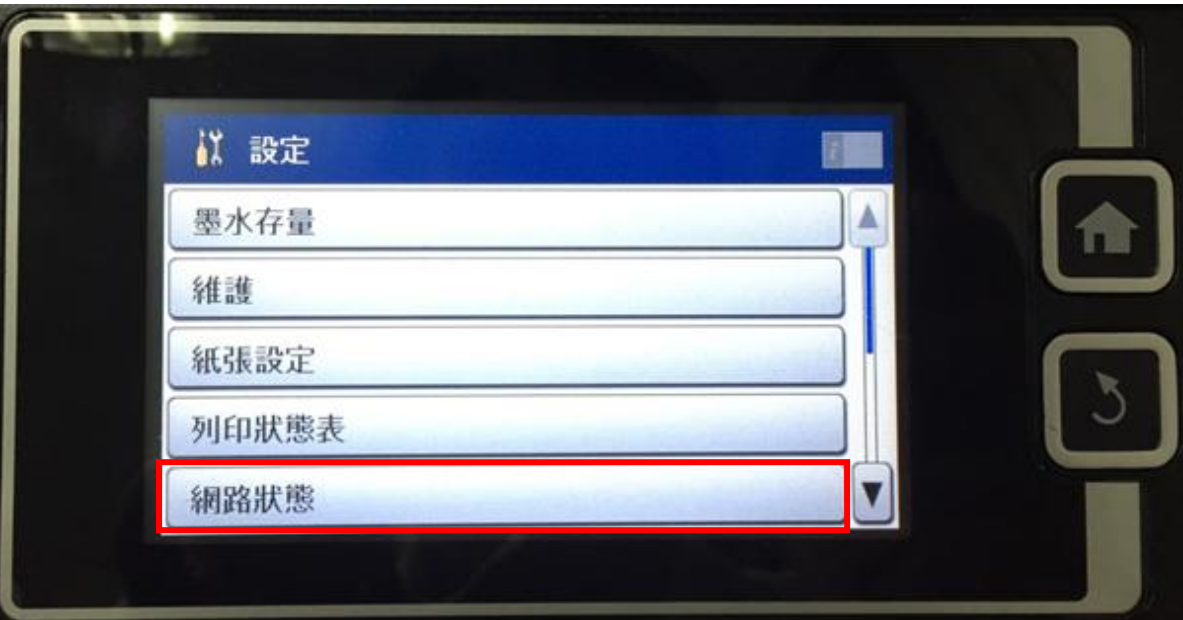

# 3. 點選「Wi-Fi/網路狀態」。

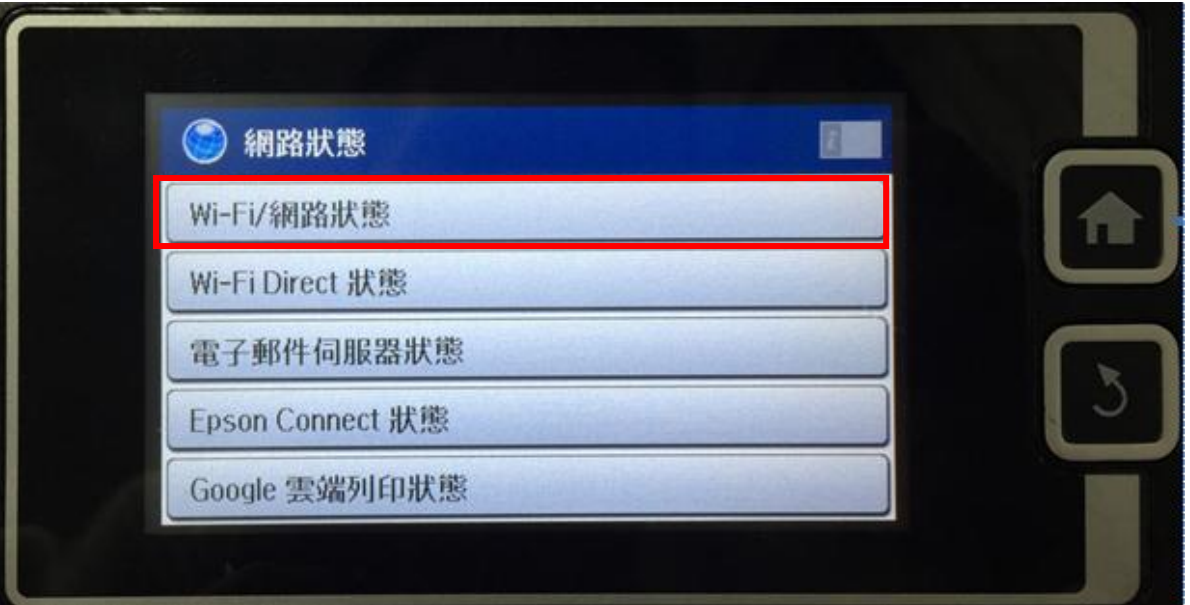

4. 把 IP 位址記下來(如紅色框), 之後再照**步驟四: 至印表機的 Web 介面設定**。

但在這之前先確認好<mark>步驟二:確認要使用的電腦 IP 位置跟步驟三:至電腦桌面建立共用資料夾</mark>)。 做進入<mark>步驟四</mark>前的準備。

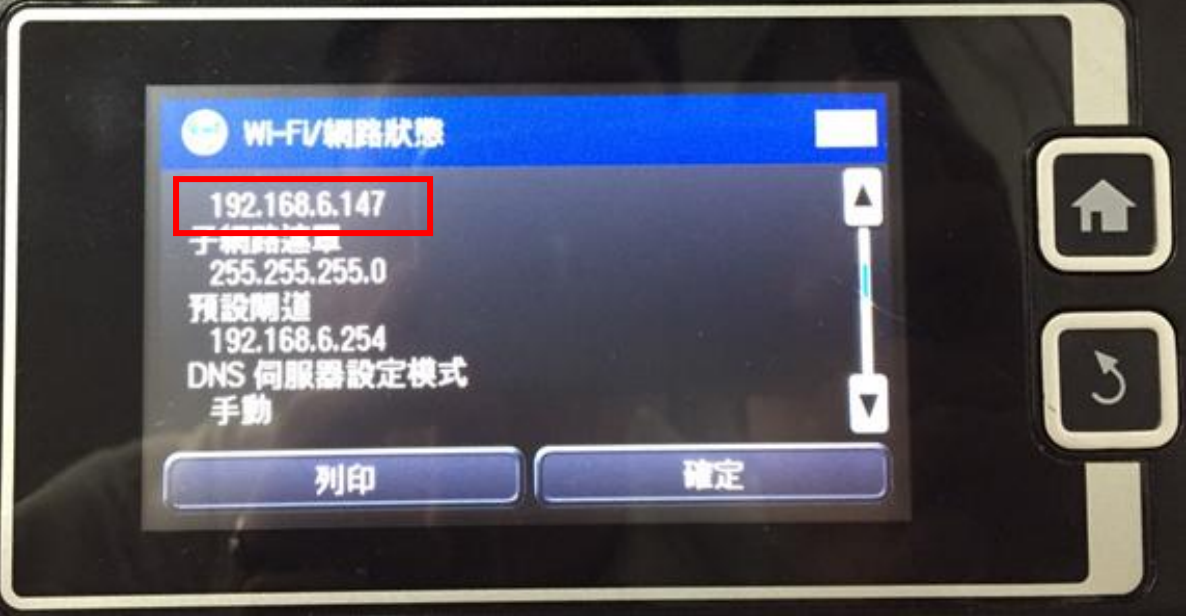

#### 步驟二:確認要使用的電腦 IP 位置

1.開始 - 所有程式 – 附屬應用程式中 – 開啟「命令提示字元」。 2.進入後輸入指令如下「ipconfig」,輸入完成按下「Enter」。

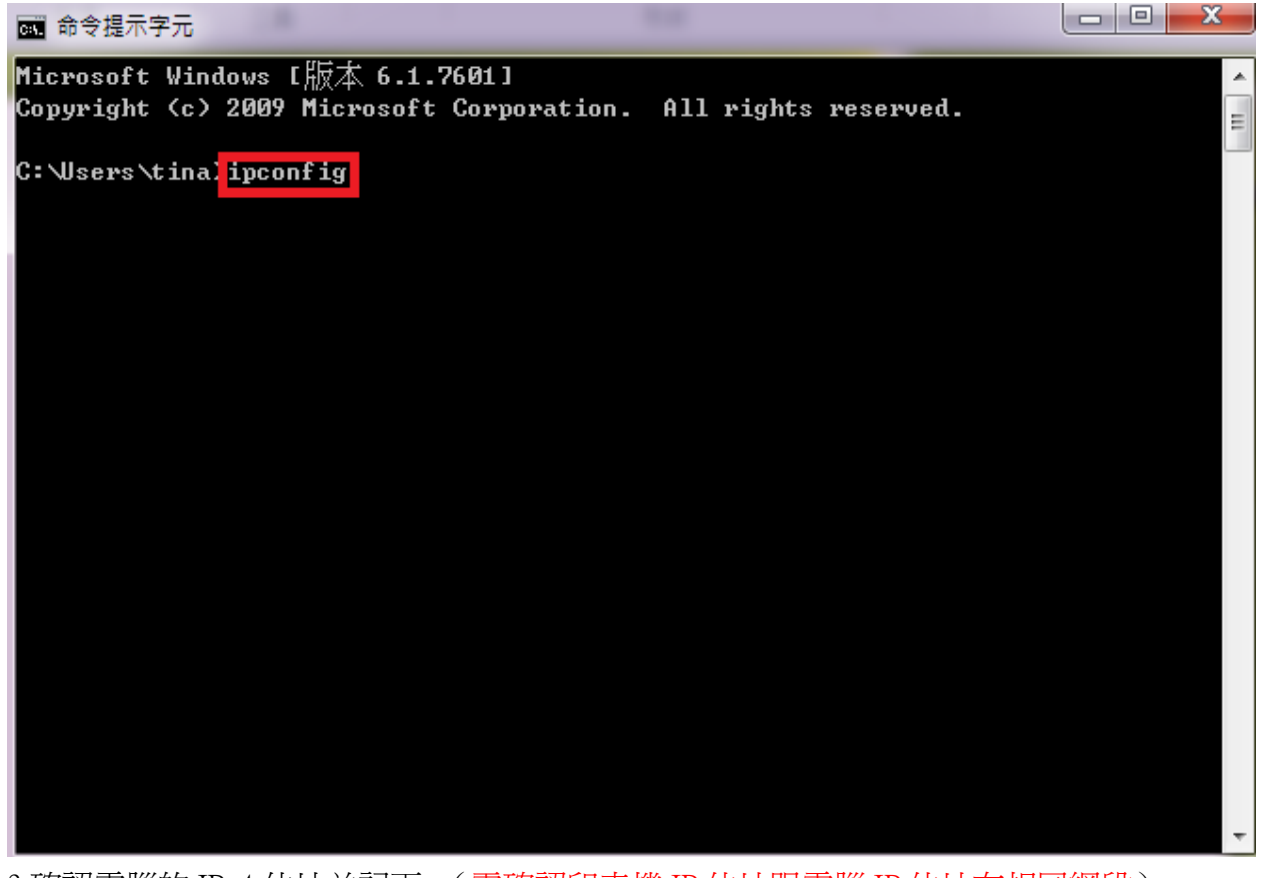

3.確認電腦的 IPv4 位址並記下。(需確認印表機 IP 位址跟電腦 IP 位址在相同網段)

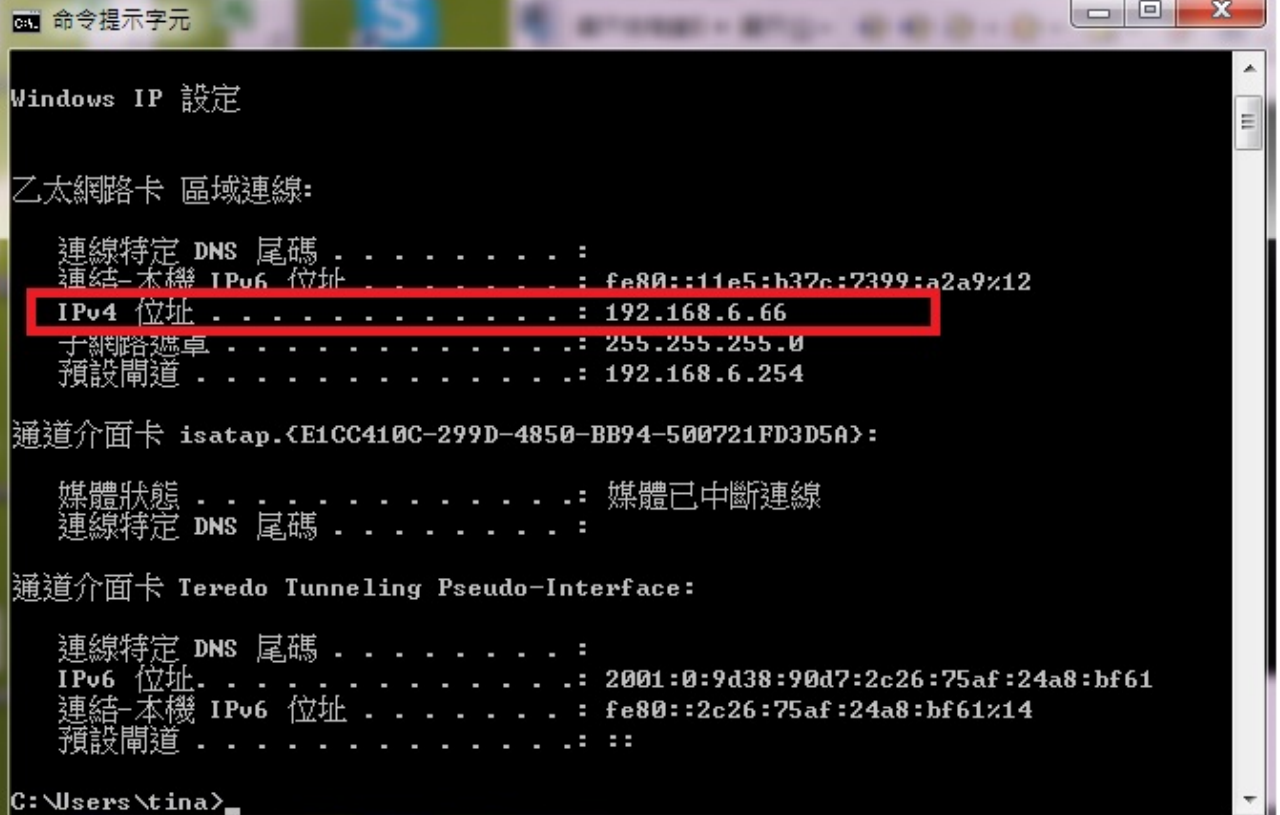

## 步驟三:至電腦桌面建立共用資料夾

1.在桌面建立要儲存的資料夾如下:「EPSON」

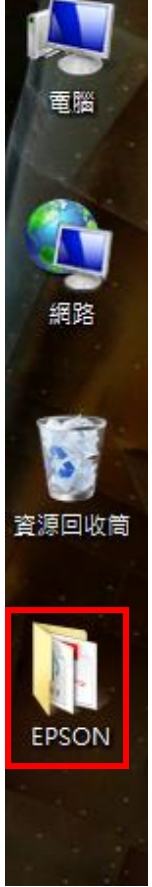

2.在欲設定的資料夾上點右鍵,選擇「內容」。

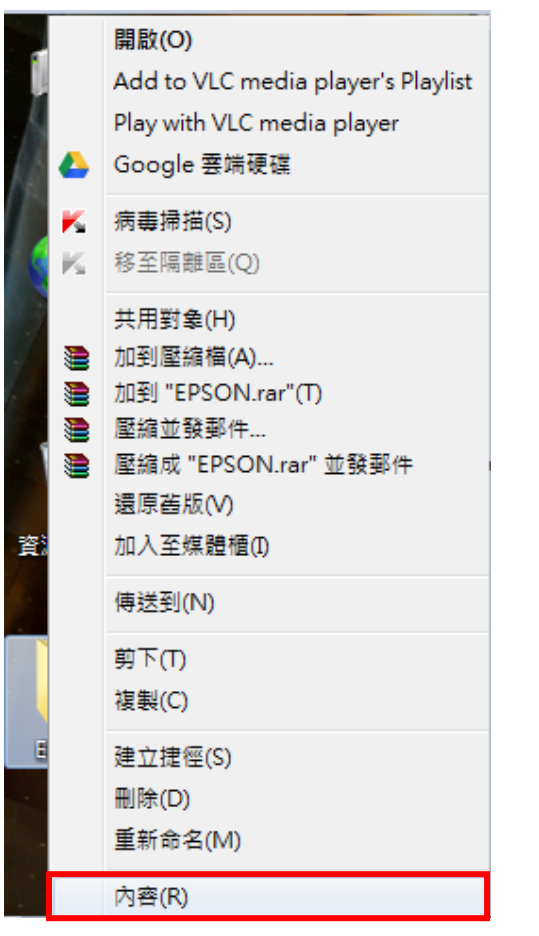

3.在內容的畫面選擇標籤頁「共用」,並點選下方「共用」。

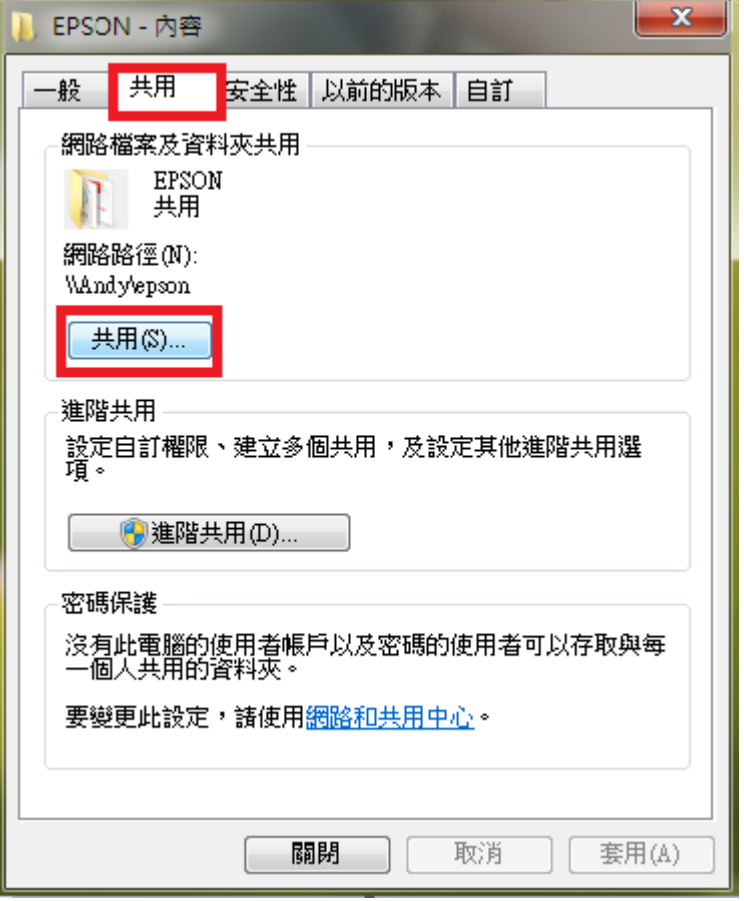

4.新增「Everyone」後,選擇「新增」。

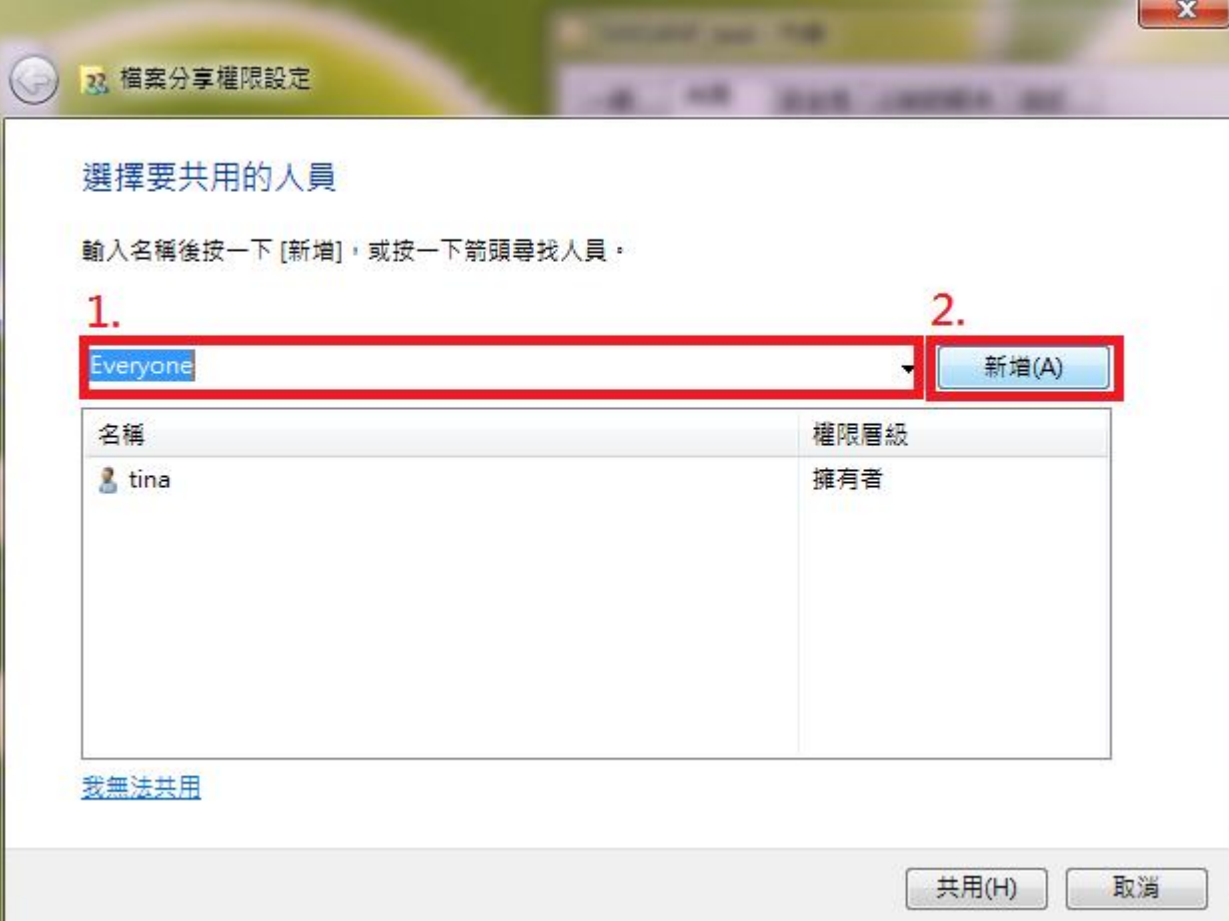

5.更改權限設定,點選權限層級為「讀取/寫入」,再按下「共用」,並選擇完成。

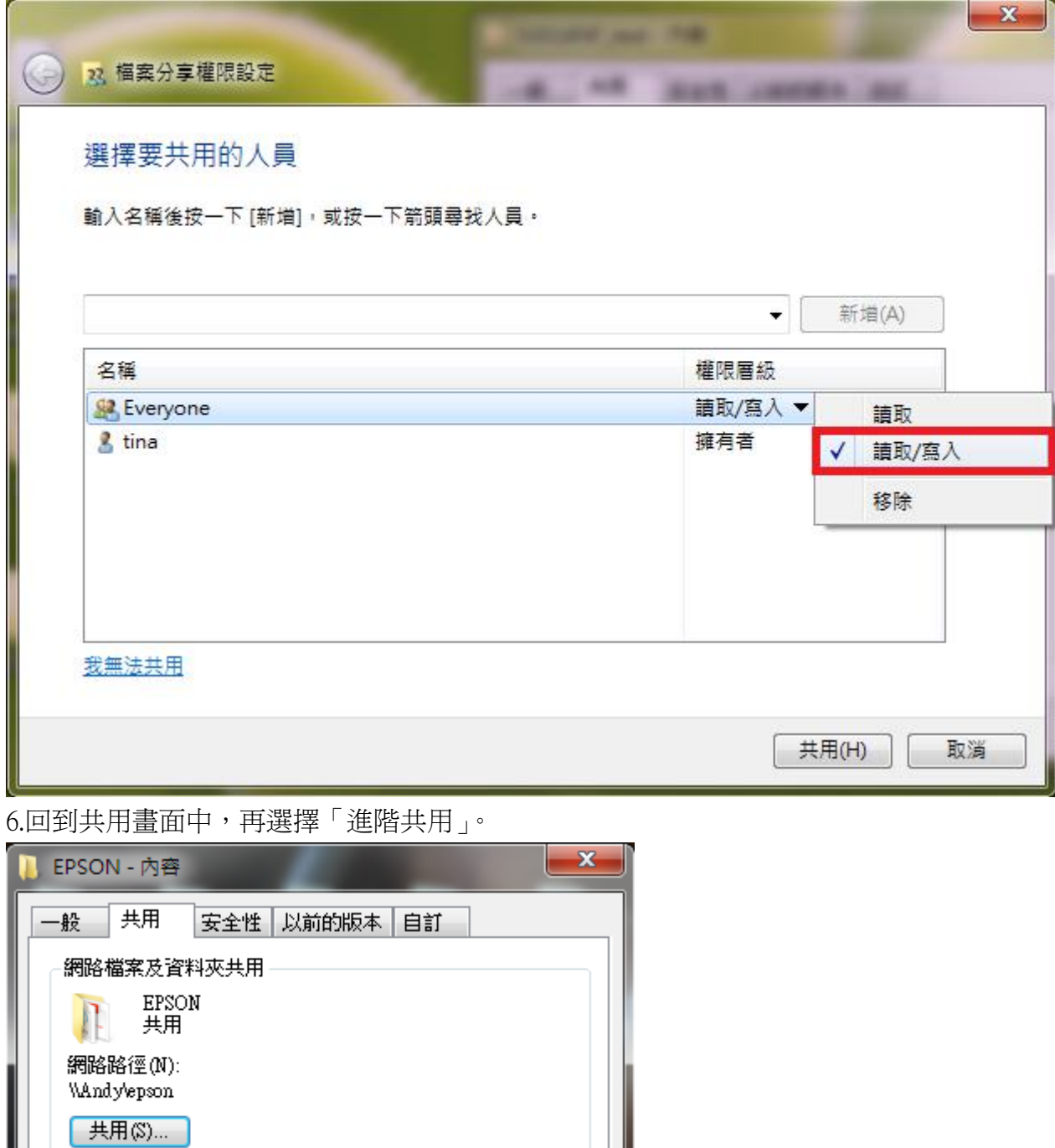

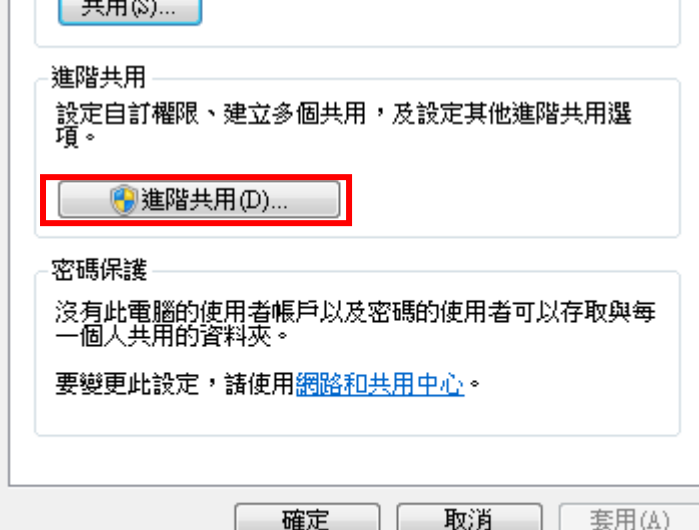

7.勾選「共用此資料夾」,並確認資料夾名稱是否正確,再選擇「權限」。

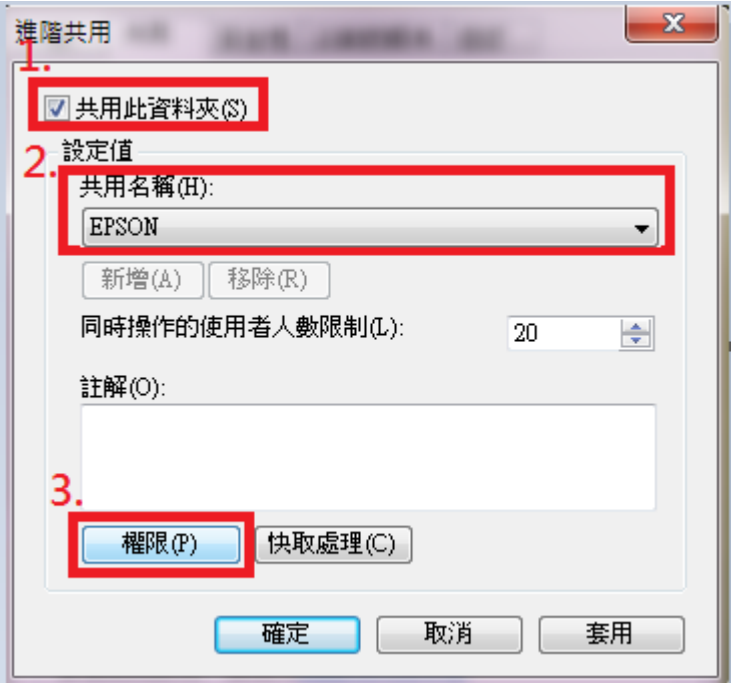

8.進入「權限」頁面後,權限功能都要選擇「允許」,並直接套用、確定。 備註:使用者請務必設定密碼,且兩個共用(共用及進階共用)都要點選。

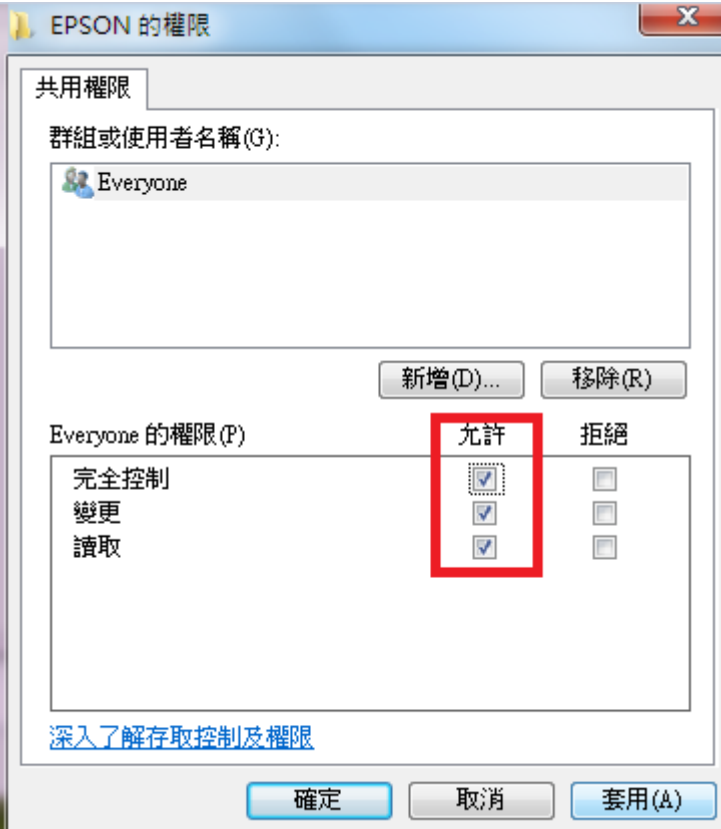

## 步驟四:至印表機的 Web 介面設定

1.開啓瀏覽器(此用 FireFox 爲範例),把步驟一查詢的印表機 IP 位址輸入在網址列按「Enter」,透過 Web 介面 進入印表機設定,選擇「Status」的「Contacats」,然後選擇「Add」。

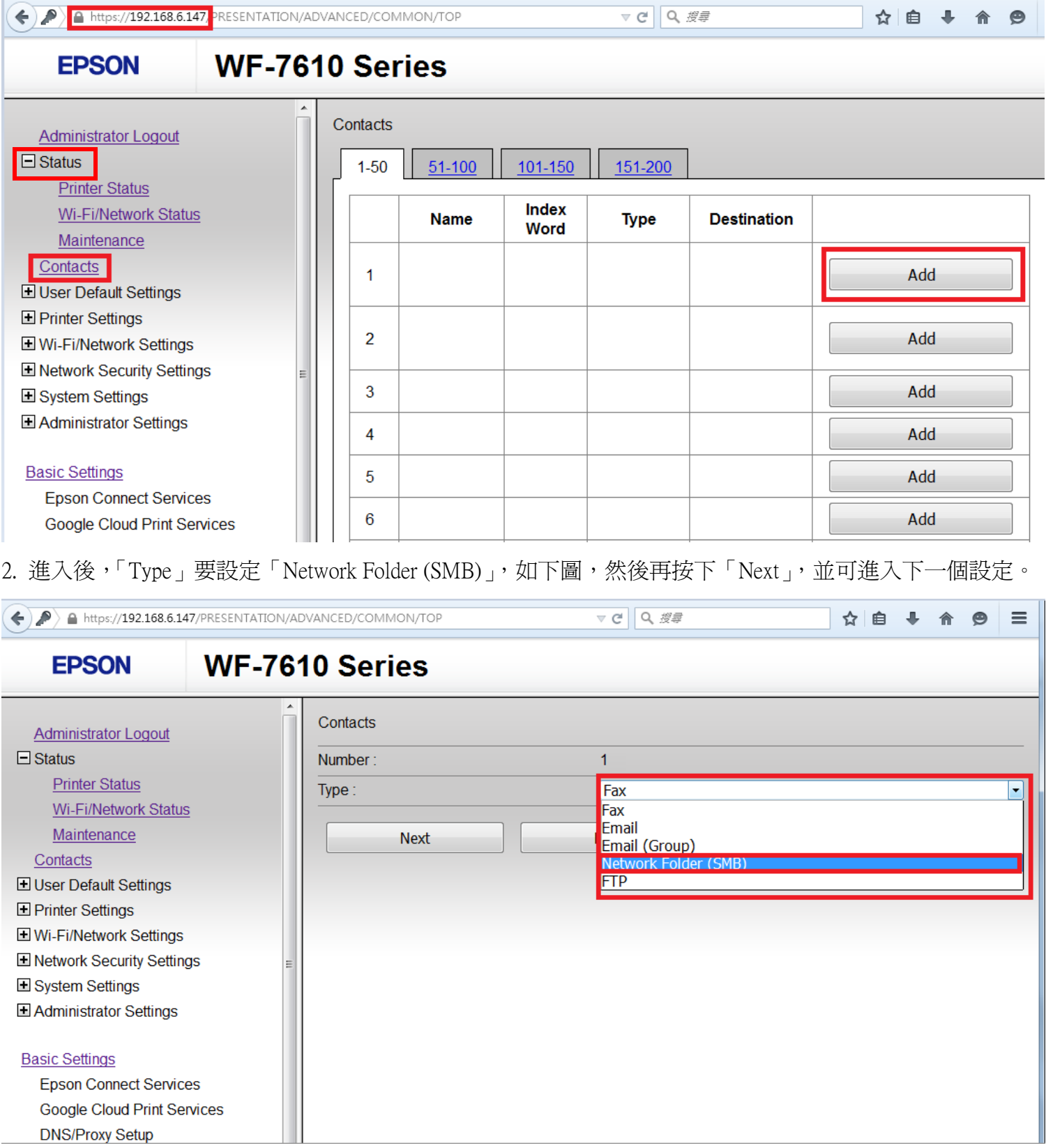

#### 3.進入設定頁面後,直接在右邊攔位設定資料。

A https://192.168.6.147/PRESENTATION/ADVANCED/COMMON/TOP

**WF-7610 Series** 

Contacts

 $1-50$ 

 $\overline{1}$ 

 $\overline{2}$ 

3

 $\overline{4}$ 

5

6

 $51-100$ 

**Name** 

Andy-smb

101-150

Index

**Word** 

**EPSON** 

**Administrator Logout** 

**Printer Status** 

Maintenance

**E User Default Settings El Printer Settings** 

**El Wi-Fi/Network Settings El Network Security Settings** 

**Epson Connect Services** 

**DNS/Proxy Setun** 

**Google Cloud Print Services** 

System Settings El Administrator Settings

**Basic Settings** 

Contacts

Wi-Fi/Network Status

 $\Box$  Status

- \*「Name」(名稱):輸入要在印表機上出現的名稱(中/英文或數字符號皆可)。
- \*「Index Word」(索引):機器面板上搜尋的名稱位置,建議輸入英文方便搜尋,也可不輸入。
- \*「Save to」(資料夾路徑):\\電腦 IP 位址\分享資料夾名稱。
- \* 「User Name」(驗證使用者名稱):輸入電腦名稱(名稱要一致,輸入錯誤會找不到)。
- \*「Password」(驗證密碼):電腦有設定密碼,此處必需輸入密碼,若沒有密碼請空白。

如下圖設定範例,輸入完直接點選「Apply」即可完成設定。

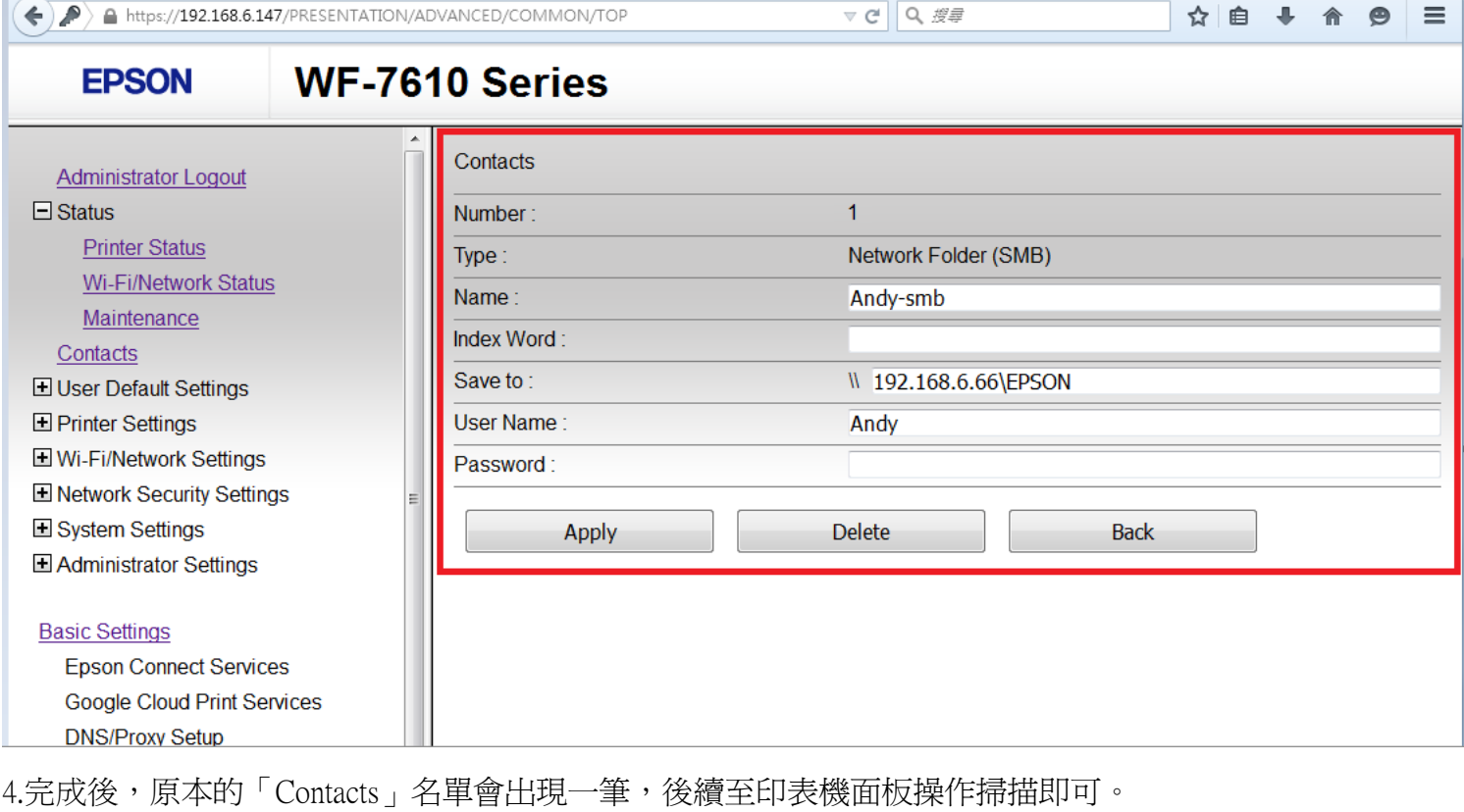

**▽ C Q 授尋** 

151-200

**Type** 

**Network** 

Folder

(SMB)

**Destination** 

W192.168.6.6

6\EPSON

I

☆ 自 ↓

Edit

Add

Add

Add

Add

Add

合  $\bullet$ 

## 步驟五:印表機面板掃描至電腦指定路徑

1.至印表機面板點選「掃描」。

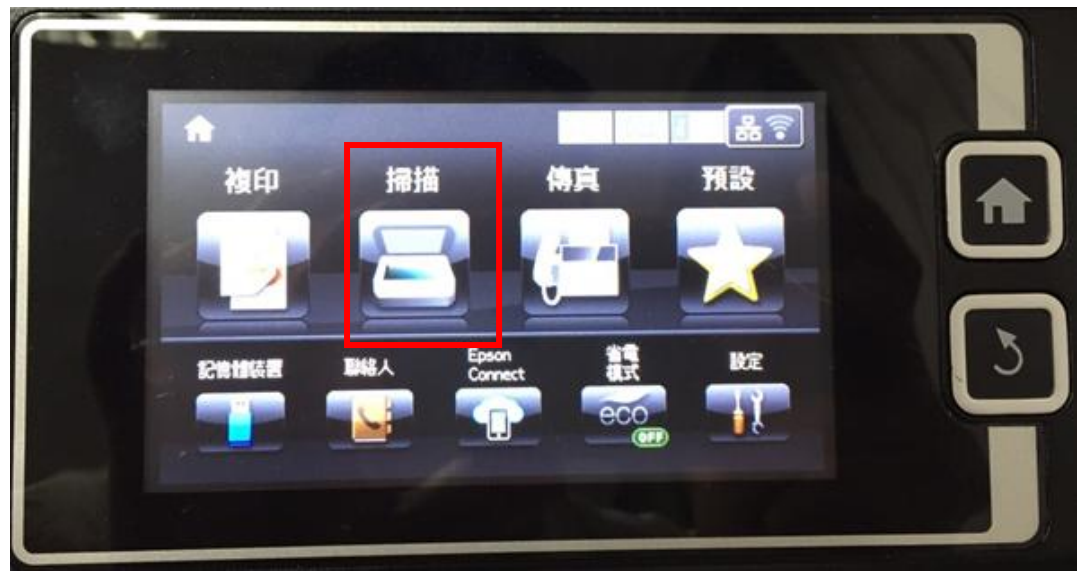

2.然後點選「網路資料匣/FTP」。

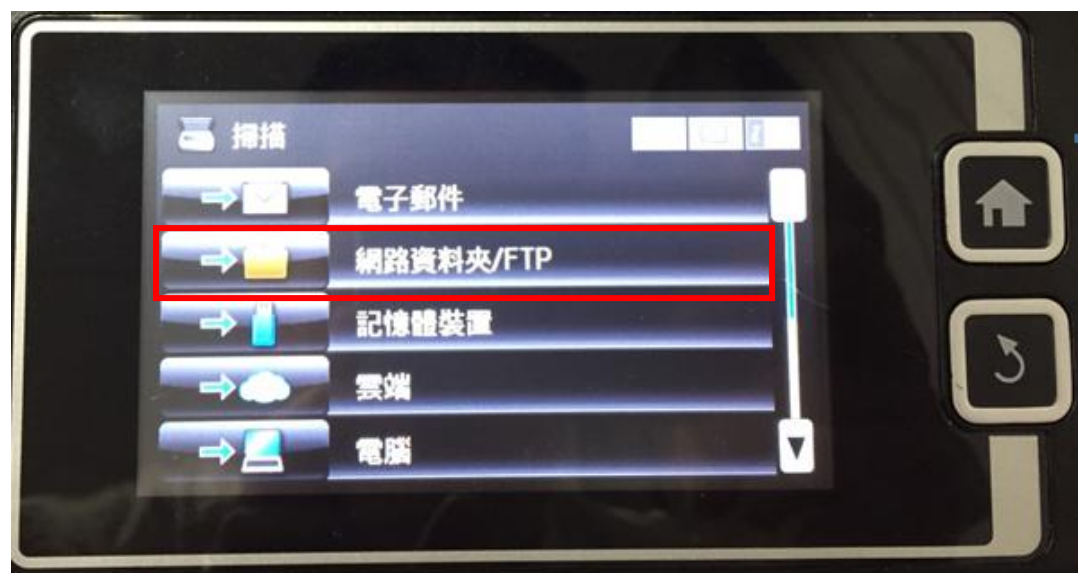

3.進入選項內,「儲存格式」選擇要掃描的格式,「聯絡人」選擇要掃描的對象。

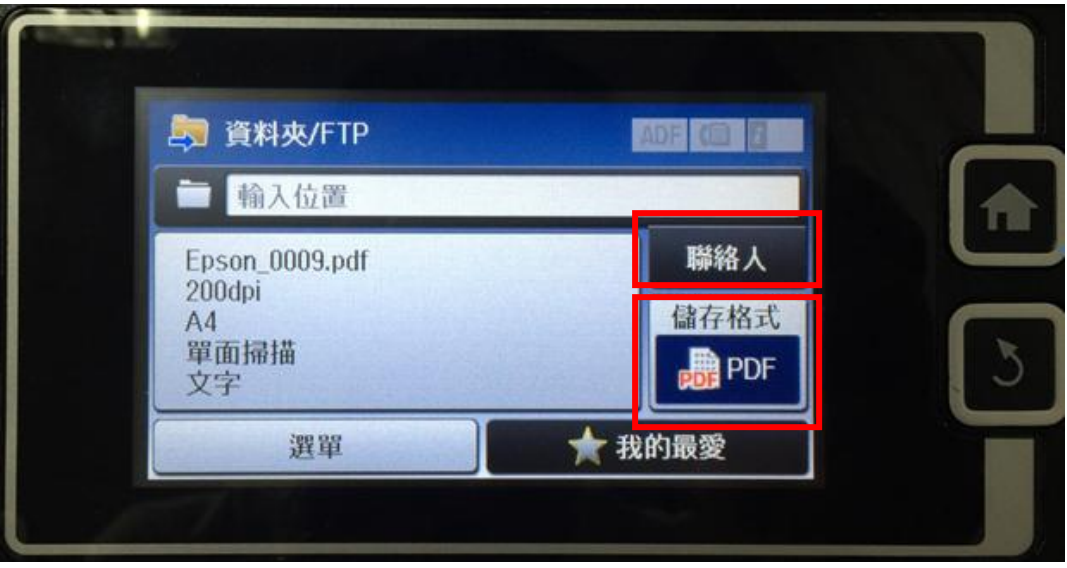

4.儲存格式」此範例為 PDF 格式。

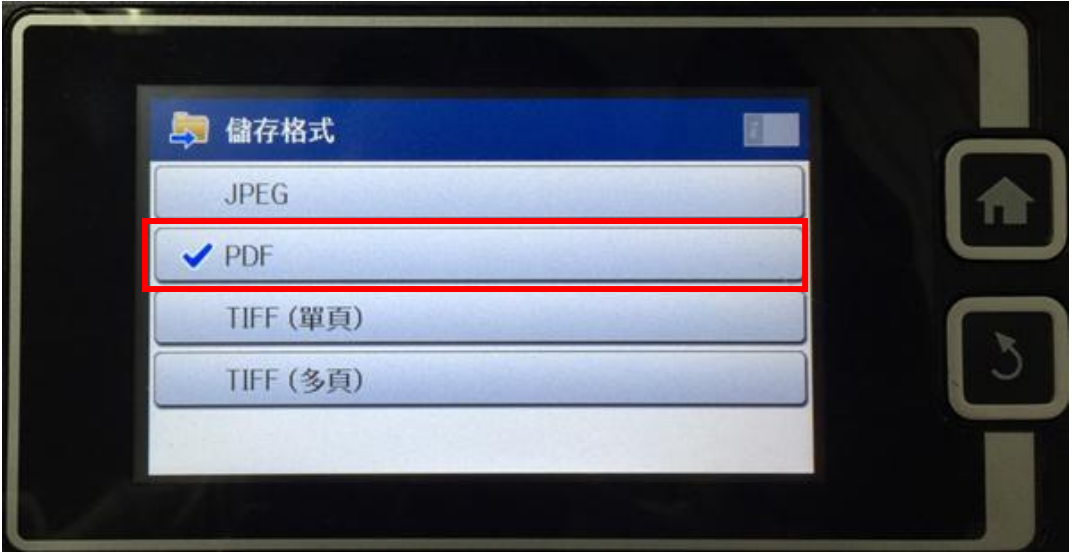

5.「聯絡人」選擇步<mark>驟四</mark>建立好的對象,如範例「Andy」。之後再點選「開始」(自己可決定要掃描黑白或彩 色) 。

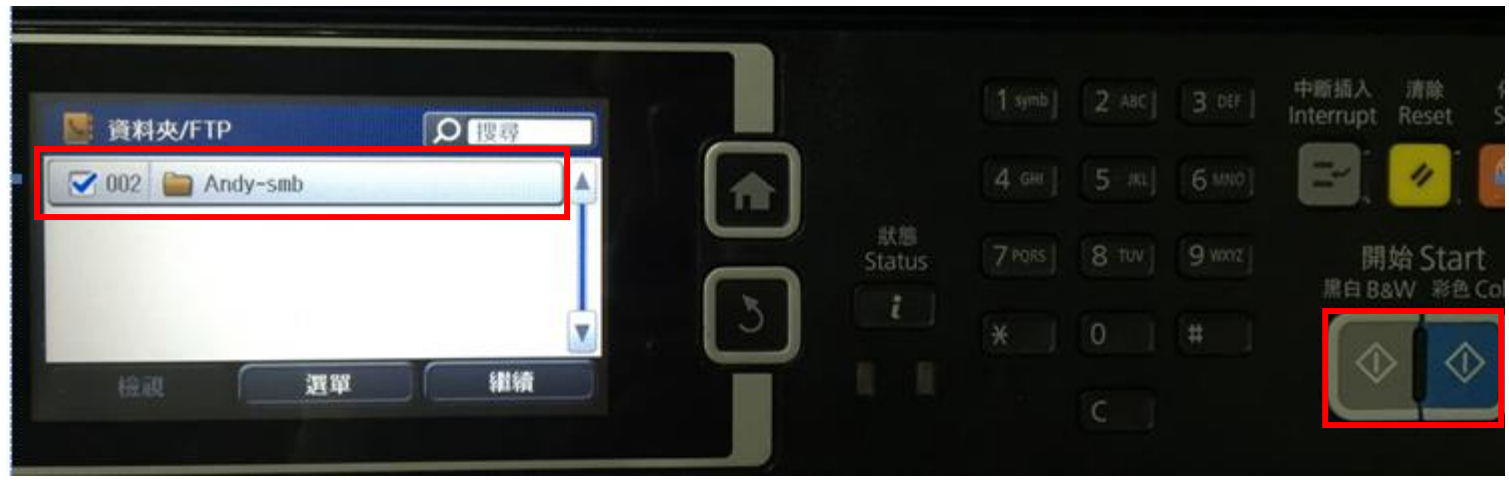

6.點下「開始」後,機器就會開始進行掃描動作。

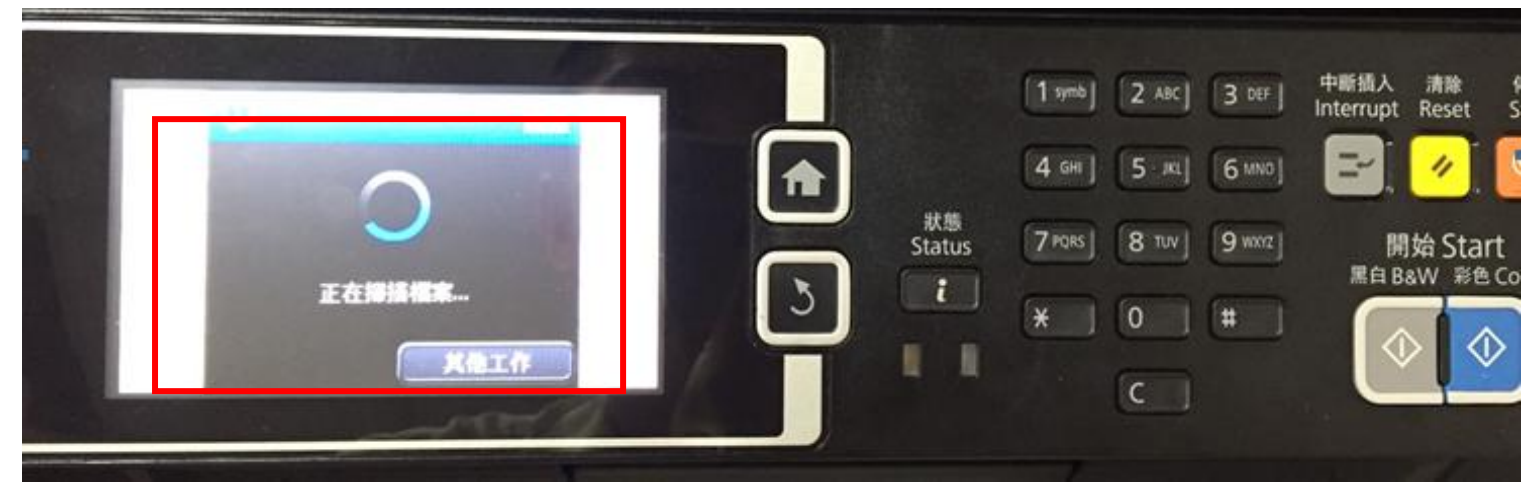

6.掃描成功,畫面會出現已傳送等字樣(此範本爲掃描 1 頁), 即完成所有操作及設定。

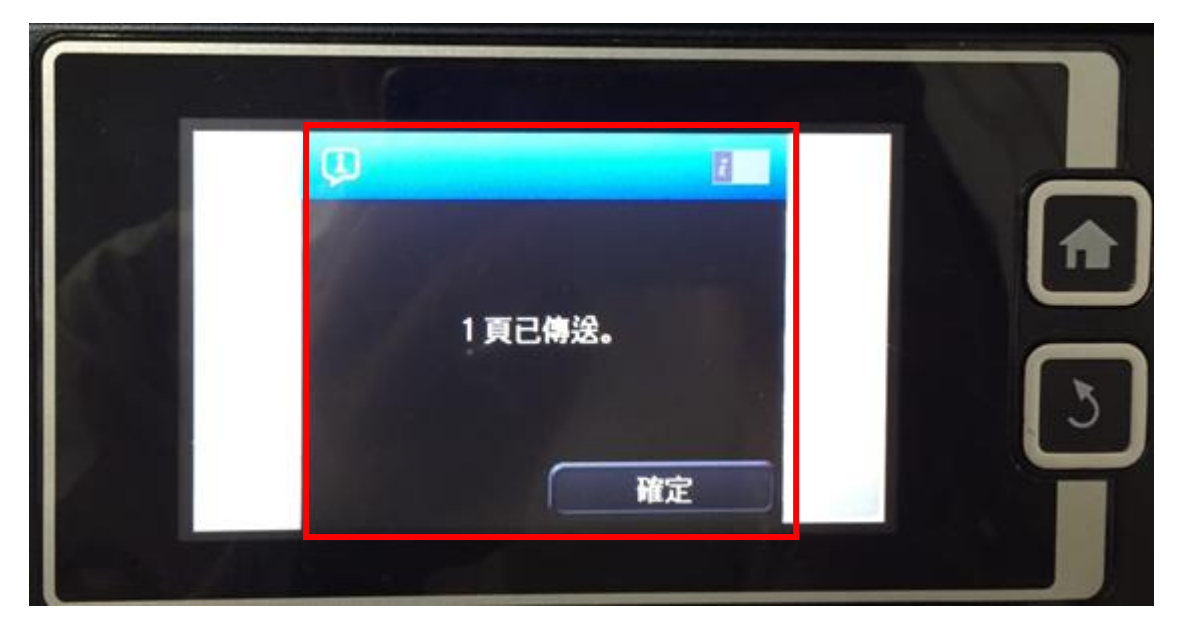